1. В интерфейсе Интернет-Банк **слева** выберите пункт **«Электронные подписи»**:

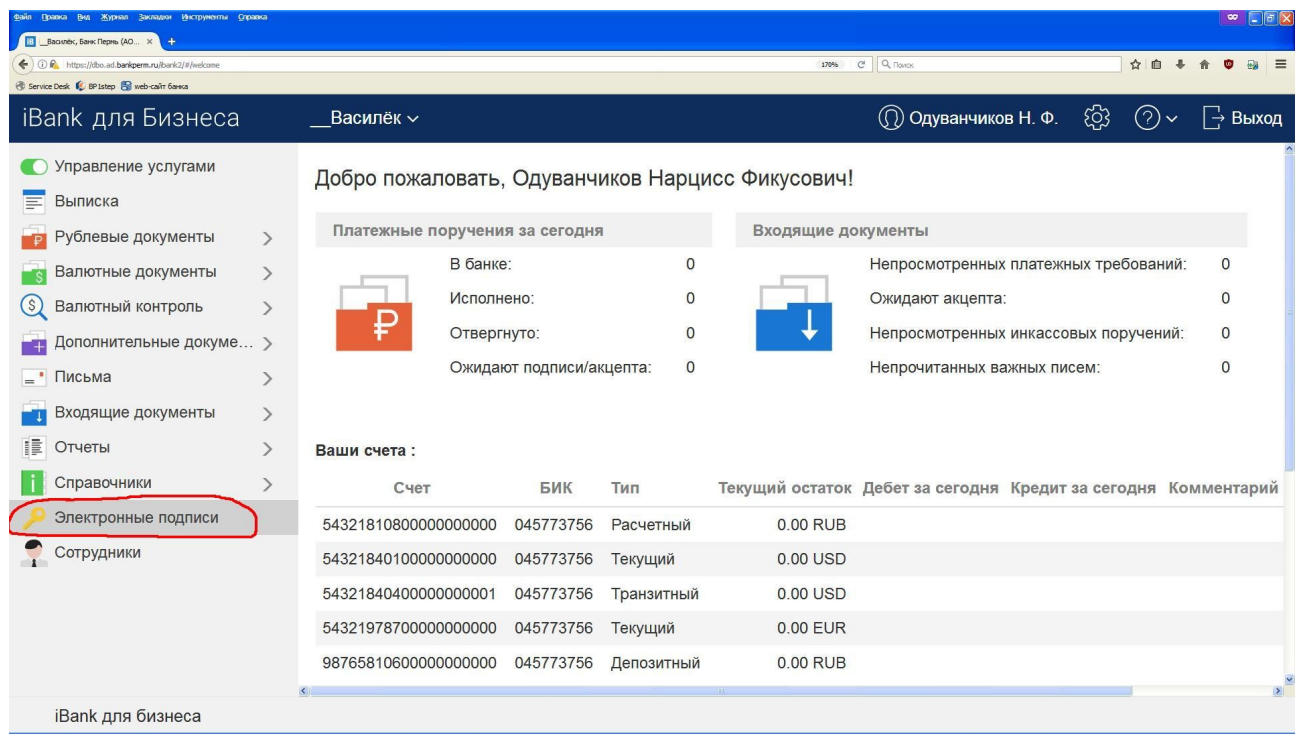

## 2. **Сверху** нажмите кнопку **«Новая ЭП»**:

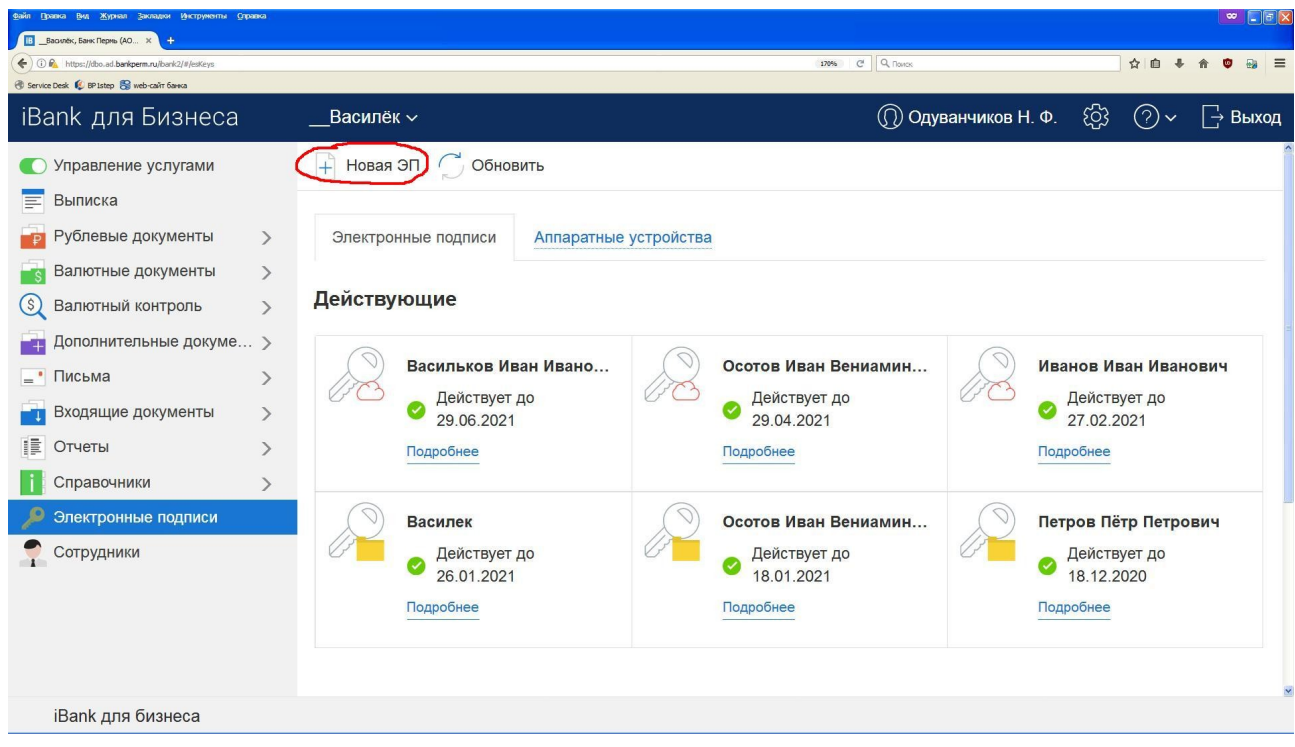

3. Из списка **выберите** нужного **сотрудника** и нажмите кнопку **«Вперед»**:

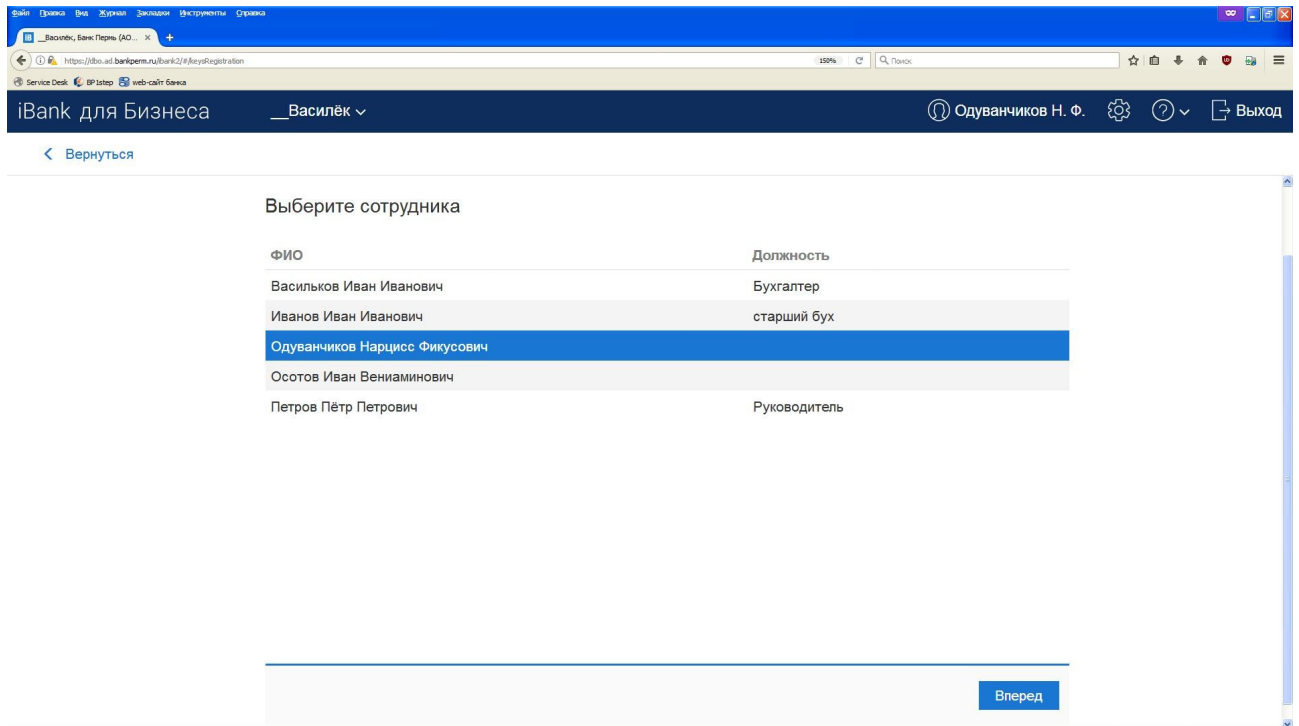

4. На этом шаге при необходимости **исправьте должность и паспортные данные** сотрудника. После этого нажмите кнопку **«Вперед»**:

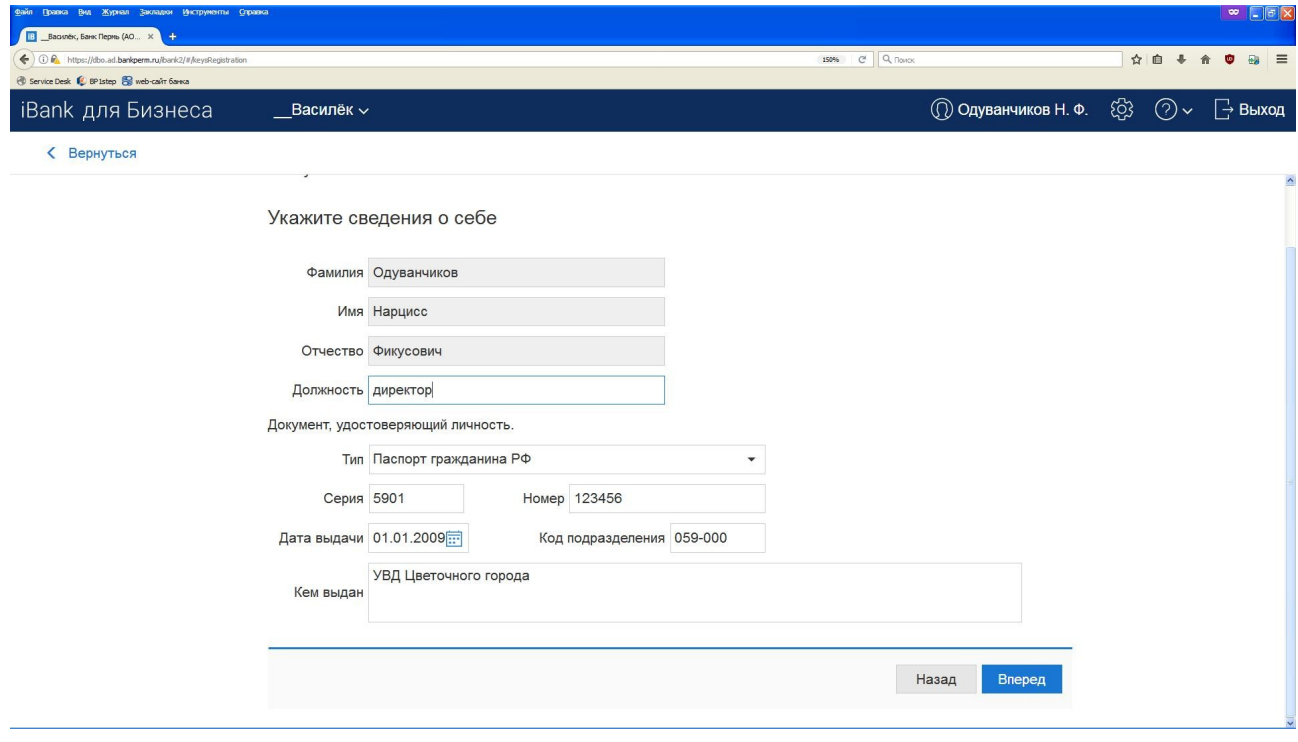

5. На этом шаге Вы можете задать новое **место хранения ключа**. По умолчанию будет использовано текущее место хранения. Нажмите кнопку **«Вперед»**:

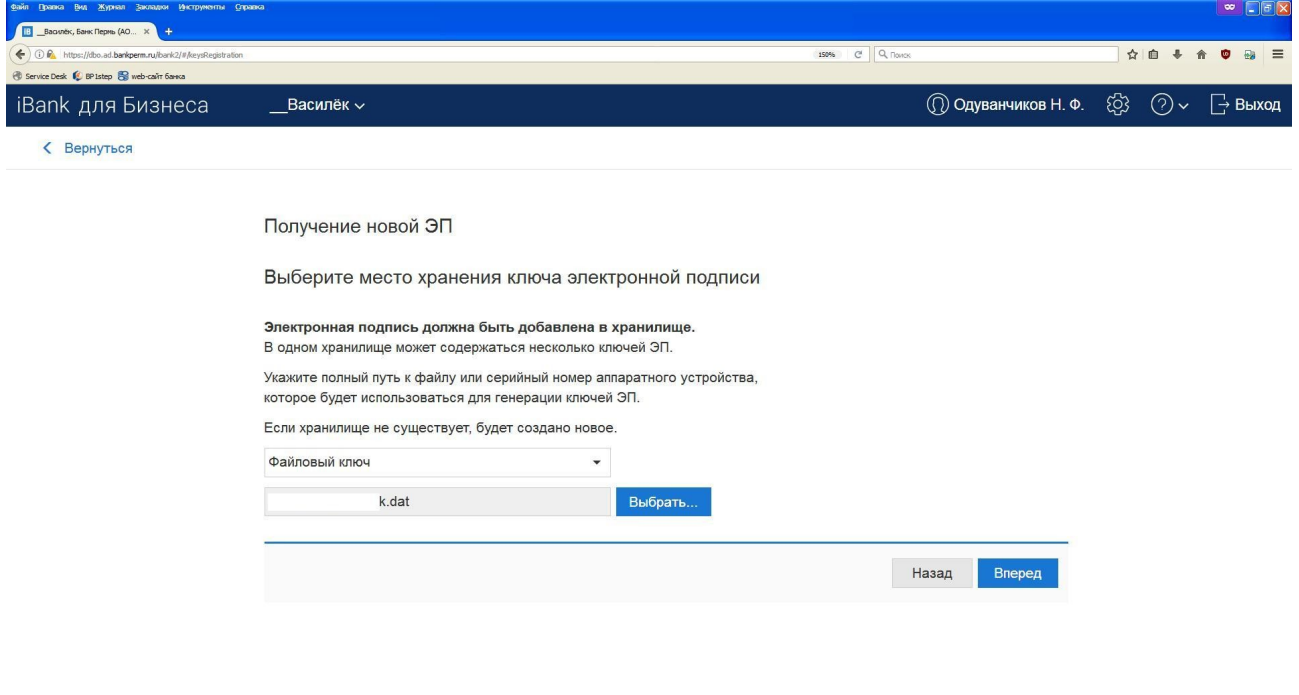

6. На этом шаге введите **название ключа**. Нажмите кнопку **«Вперед»**:

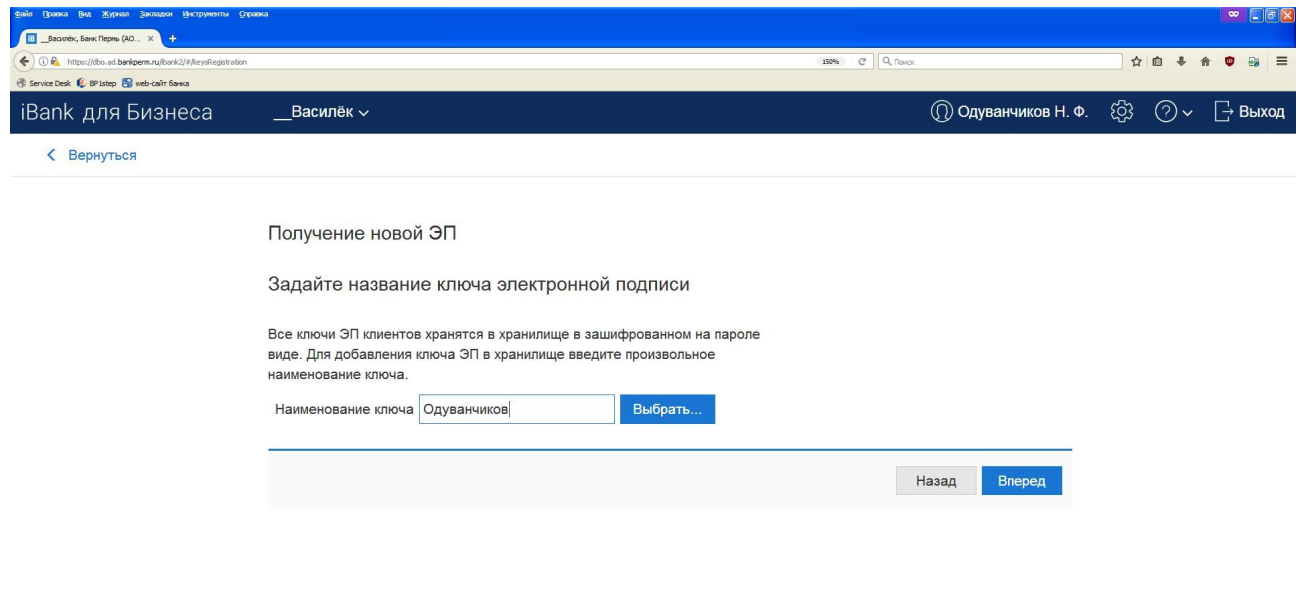

7. Введите **пароль** для ключа и **повтор** пароля.

8. **Вводите запрашиваемые символы** с клавиатуры, пока кнопка «Сохранить» не станет доступна. Используйте только латинские буквы и цифры. Регистр имеет значение.

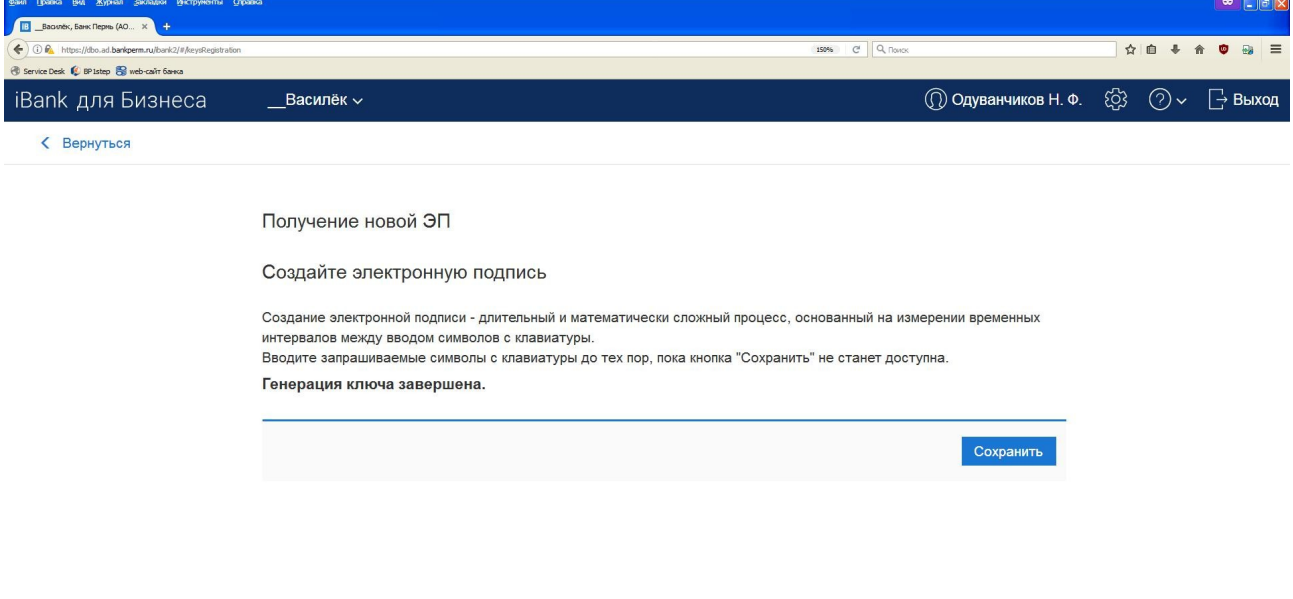

9. **Вверху** нажмите кнопку **«Сохранить»**:

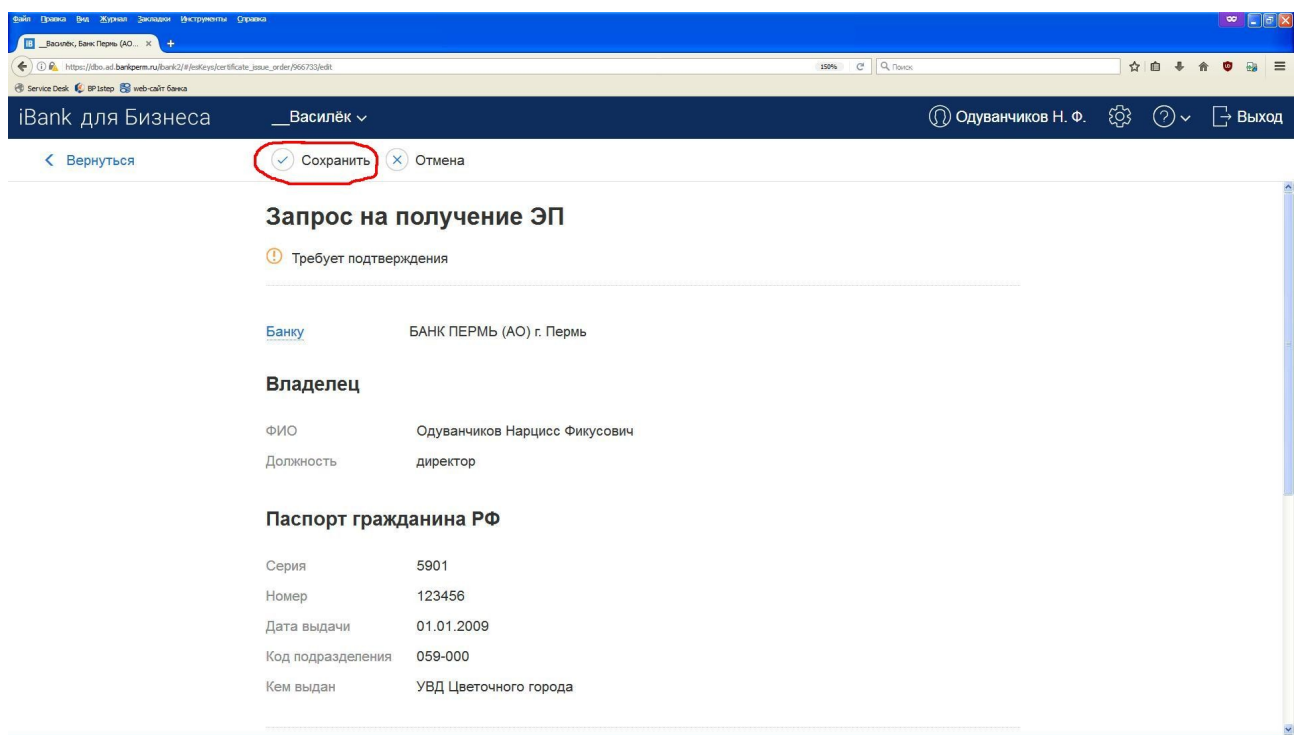

10. **Вверху** нажмите кнопку **«Подписать»**:

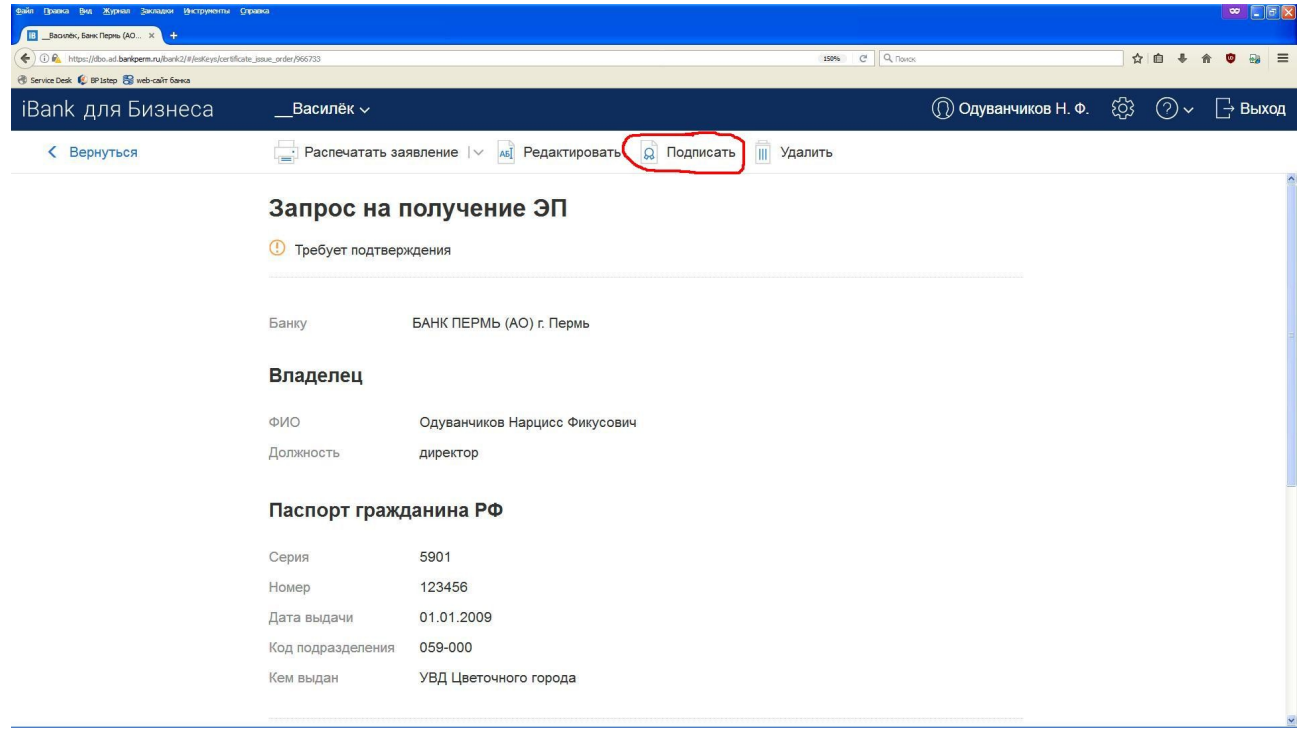

11. **Вверху** нажмите кнопку **«Распечатать сертификат»**, печатайте **в ДВУХ экземплярах**:

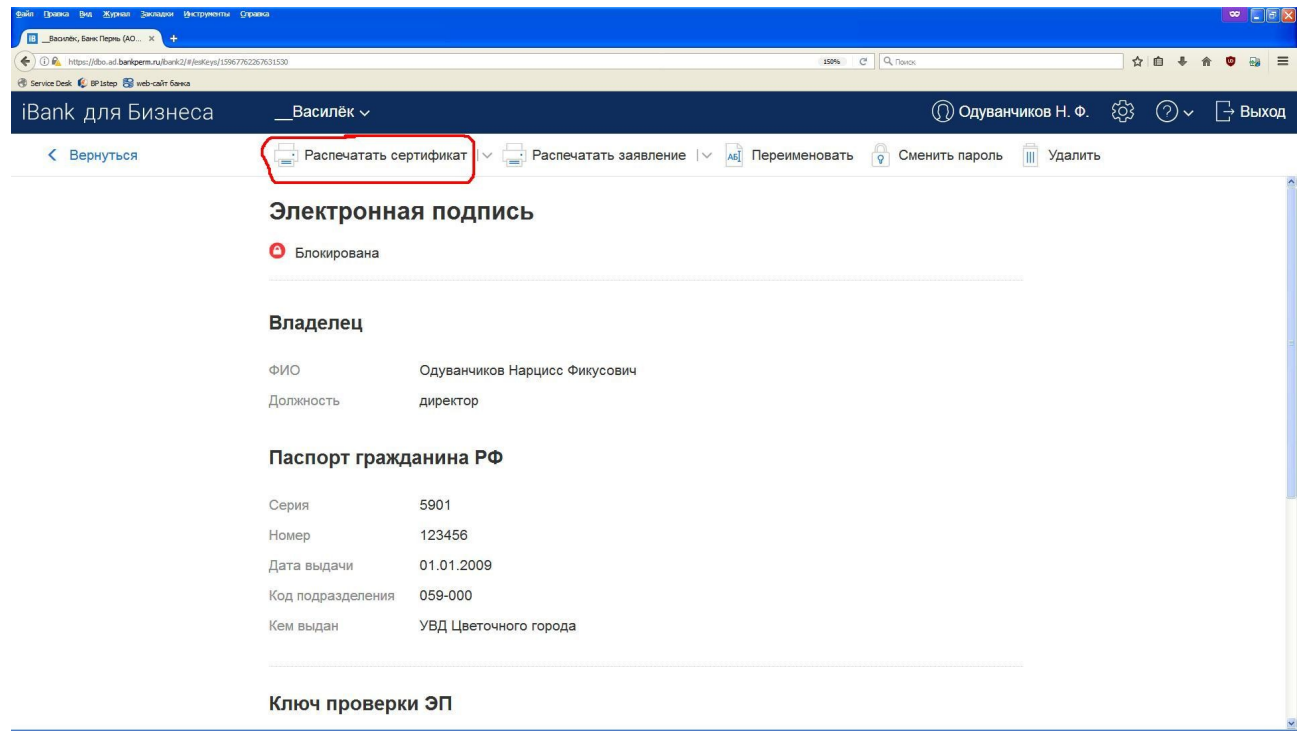

## 12. Распечатку **подпишите** в **ТРЕХ** местах и поставьте **печать** (при наличии):

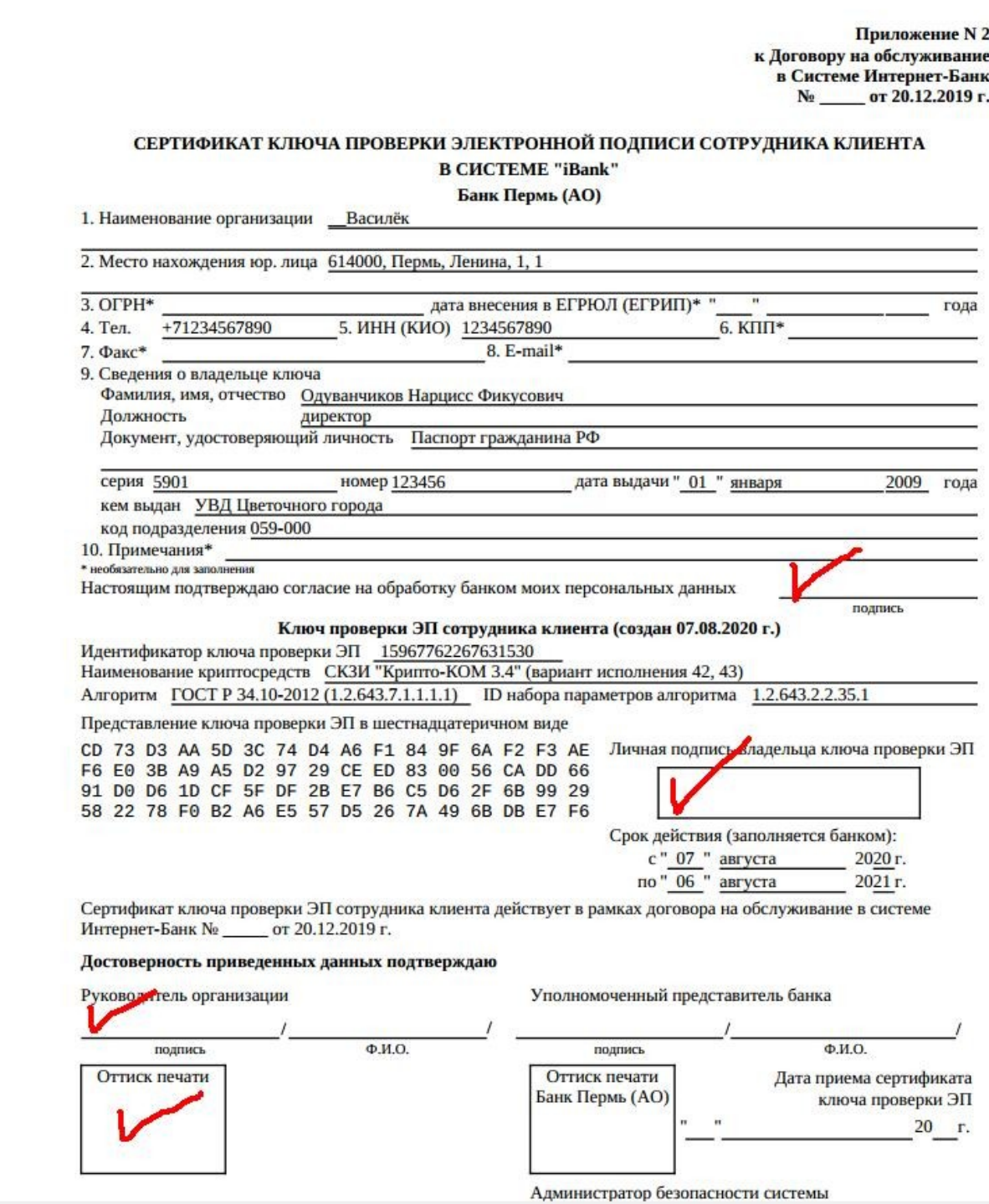

13. Подписанные **сертификаты принесите** в Банк своему **операционисту**. В кабинет 403 подниматься не надо.

14. Вы сможете пользоваться новыми ключами **после 17-30 в день предоставления сертификатов** в Банк. До этого времени работа в системе Интернет-Банк осуществляется со старыми ключами.

По всем возникшим вопросам можно обратиться в **службу технической поддержки**:

- по телефонам: **+7(342)291-03-99** и **+7(342)291-03-92**
- по электронной почте: **support@bankperm.ru**